## Φύλλο Εργασίας : 1 Εισαγωγή στο περιβάλλον προγραμματισμού Scratch

### **Δραστηριότητα 1**

Από το μενού *Αρχείο* επιλέξτε *Άνοιγμα…* και ανοίξτε το αρχείο **«girl and ghost»** που βρίσκεται στο φάκελο «**Scratch**» και στον υποφάκελο «**Projects**».

Εξερευνήστε τις εντολές που εκτελούν οι φιγούρες (μορφές) και το *Σκηνικό* και απαντήστε στις παρακάτω ερωτήσεις.

1. Ποιο αντικείμενο είναι υπεύθυνο για την παραγωγή των ήχων που ακούγονται?

2.Με ποια εντολή η μορφή του φαντάσματος πηγαίνει στην αρχική της θέση και με ποια εντολή μετακινείται μέσα στο χώρο?

3. Με ποια εντολή μπορούμε να κρύψουμε και με ποια εντολή να επανεμφανίσουμε μια μορφή?

4.Τι κάνει η εντολή *αλλαγή ενδυμασίας σε…* στη φιγούρα του κοριτσιού? Πού βρίσκονται οι υπόλοιπες ενδυμασίες?

5. Τι κάνει η εντολή *κινήσου -300 βήματα* στη μορφή του κοριτσιού?

6. Πώς συγχρονίζονται οι μορφές?

7. Με ποια εντολή ξεκινάει η εκτέλεση των εντολών?

### **Δραστηριότητα 2**

1. Ανοίξτε το αρχείο **«boy and singer»** που βρίσκεται στο φάκελο «**Scratch**» και στον υποφάκελο «**Εκτελέσιμα**».

2. Ανοίξτε το αρχείο **«μάγος»** που βρίσκεται στο φάκελο «**Scratch**» και στον υποφάκελο «**Εκτελέσιμα**».

Προσπαθήστε τώρα να φτιάξετε κι εσείς μια από τις 2 ιστορίες που παρακολουθήσατε.

**---------------------------------Για την ιστορία της τραγουδίστριας ακολουθήστε τα παρακάτω βήματα------------------**

1. Εισάγετε τις μορφές «singer1» και «boy4-shrugging» από το φάκελο του Scratch.

- 2. Επιλέξτε τη μορφή του αγοριού και εισάγετε σαν δεύτερη ενδυμασία το «boy4-laughing».
- 3. Θα χρειαστείτε τους ήχους «Sing-me-a-song» και «Laugh-male2».

4. Θα χρειαστείτε τις εντολές που δίνονται παρακάτω :

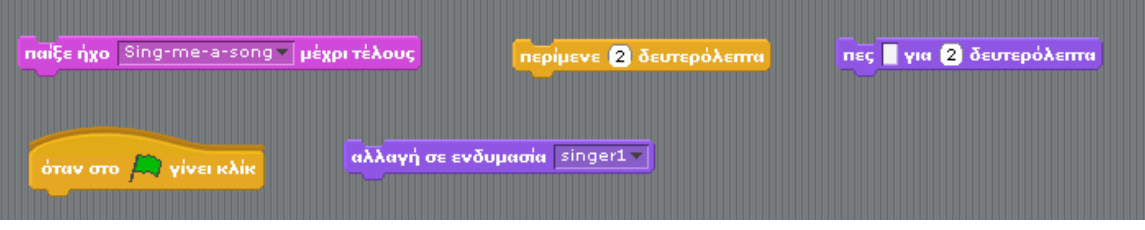

5. Μην ξεχάσετε να αποθηκεύσετε την εργασία σας στο φάκελο σας. Δώστε στο αρχείο το όνομα «Singer story»

**---------------------------------Για την ιστορία του μάγου ακολουθήστε τα παρακάτω βήματα------------------**

- 1. Εισάγετε τις μορφές «wizard» και «princess» από το φάκελο του Scratch.
- 2. Επιλέξτε τη μορφή της πριγκίπισσας και εισάγετε σαν δεύτερη ενδυμασία το «frog1».
- 3. Θα χρειαστείτε τους ήχους «Cricket» και «Laugh-male2».
- 4. Θα χρειαστείτε τις εντολές που δίνονται παρακάτω :

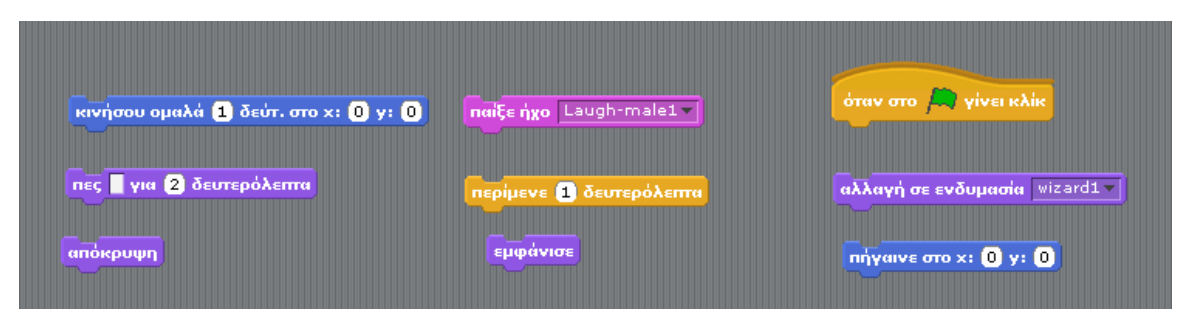

5. Μην ξεχάσετε να αποθηκεύσετε την εργασία σας στο φάκελο σας. Δώστε στο αρχείο το όνομα «Ιστορία μάγου»

## **Δραστηριότητα 3**

Χρησιμοποιώντας το περιβάλλον του Scratch φτιάξτε τη δική σας μικρή ιστορία. Προσπαθήστε η ιστορία σας να έχει τουλάχιστον 2 μορφές και να χρησιμοποιεί εντολές από τις καρτέλες *Κίνηση, Όψεις και Ήχος*

# **Δραστηριότητα 4 – Σχεδίαση λαβύρινθου**

1. Σχεδιάστε ένα λαβύρινθο παρόμοιο με αυτόν που απεικονίζεται παρακάτω :

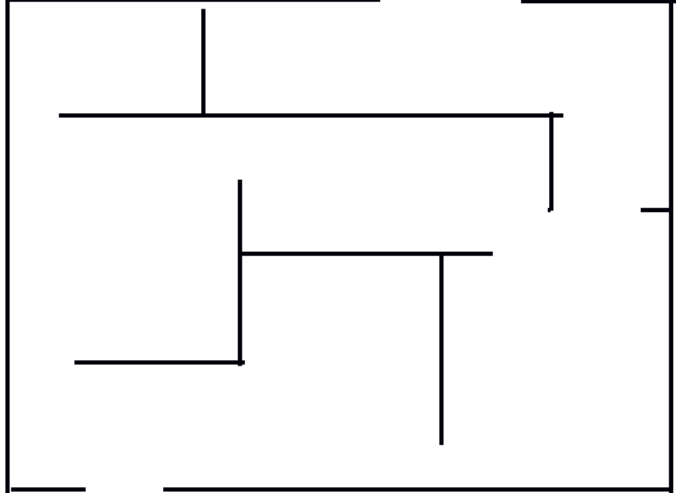

2. Εισάγετε τη μορφή μιας μπάλας στο περιβάλλον του Scratch.

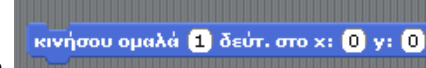

3. Χρησιμοποιώντας κατάλληλα την εντολή **Προσταθήστε της τη συναική προσπαθήστε** να μετακινήσετε τη

μορφή της μπάλας από την είσοδο ως την έξοδο του λαβυρίνθου, χωρίς να ακουμπήσει τα τοιχώματα.

4. Αποθηκεύστε την εργασία σας στο φάκελο σας. Δώστε στο αρχείο το όνομα «Λαβύρινθος».

## **Δραστηριότητα 5**

1. Δημιουργήστε ένα νέο αρχείο. Βάλτε ένα σκηνικό που σας αρέσει.

2. Γράψτε τον απαραίτητο κώδικα ώστε η γάτα να μπορεί να μετακινηθεί με τα βελάκια στο πληκτρολόγιο πάνω – κάτω – αριστερά – δεξιά.

3. Όταν γίνεται κλικ στο πράσινο σημαιάκι η μορφή της γάτας θα πρέπει να πηγαίνει στις συντεταγμένες χ : -162 ψ : -87.

4. Γράψτε τον απαραίτητο κώδικα, ώστε όταν πατηθεί το πλήκτρο j η γάτα να αναπηδά και να κινείται προς τα εμπρός. Οι εντολές που θα σας χρειαστούν θα είναι όπως παρακάτω :

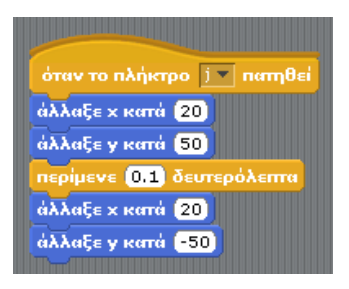

5. Γράψτε τον απαραίτητο κώδικα, ώστε όταν πατηθεί το πλήκτρο g η γάτα να αναπηδά και να κινείται προς τα πίσω. Μην ξεχάσετε να αλλάξετε την ενδυμασία ώστε να κοιτάει προς τα αριστερά.

6. Γράψτε τον απαραίτητο κώδικα, ώστε όταν γίνει κλικ με το ποντίκι η γάτα να νιαουρίζει.

7. Γράψτε τον απαραίτητο κώδικα, ώστε όταν πατηθεί το πλήκτρο <κενό> η γάτα να πηγαίνει στο δείκτη του ποντικιού.

8. Γράψτε τον απαραίτητο κώδικα, ώστε όταν πατηθεί το πλήκτρο r η γάτα να τρέχει προς τα εμπρός. Οι εντολές που θα σας χρειαστούν θα είναι όπως παρακάτω :

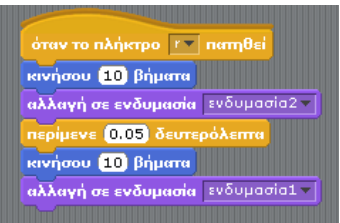

9. Αποθηκεύστε την εργασία σας στο φάκελο σας. Δώστε στο αρχείο το όνομα «Moving Cat».

### **Δραστηριότητα 6**

1. Ανοίξτε το αρχείο **«piano»** που βρίσκεται στο φάκελο «**Scratch**» και στον υποφάκελο «**Εκτελέσιμα**».

2. Χρησιμοποιώντας τα πλήκτρα a,s,d….j,k παίξτε πιάνο!

3. Ανοίξτε το αρχείο **«piano»** που βρίσκεται στο φάκελο «**Scratch**» και στον υποφάκελο «**Projects**».

4. Παρατηρήστε τον έτοιμο κώδικα που υπάρχει, ώστε όταν πατάμε το πλήκτρο a να ακούγεται η νότα Do.

5. Συμπληρώστε τις απαραίτητες εντολές, ώστε πατώντας τα πλήκτρα s,df,g,h,j,k να ακούγονται αντίστοιχα οι νότες Re,Mi,Fa…Do.

6. Αποθηκεύστε την εργασία σας στο φάκελο σας. Δώστε στο αρχείο το όνομα «Πιάνο».

#### **Δραστηριότητα 7**

1. Χρησιμοποιώντας τις εικόνες που θα βρείτε στο φάκελο Scratch  $\rightarrow$  Media  $\rightarrow$  Χίος δημιουργήστε ένα φωτογραφικό άλμπουμ. Οι εικόνες θα τοποθετηθούν σαν υπόβαθρα στο Σκηνικό και θα αλλάζουν όταν γίνεται κλικ πάνω στο σκηνικό.

2. Εμπλουτίστε το πρόγραμμά σας με μουσική που θα παίζει κατά την εναλλαγή των εικόνων.

3. Δοκιμάστε να τροποποιήσετε το πρόγραμμα ώστε οι εικόνες να αλλάζουν αυτόματα κάθε 5 δευτερόλεπτα, ακόμη και αν δεν γίνει κλικ πάνω στο σκηνικό.

4. Αποθηκεύστε την εργασία σας στο φάκελο σας. Δώστε στο αρχείο το όνομα «Χίος».

## **Δραστηριότητα 8**

1. Ανοίξτε το αρχείο **«ζώα φάρμας»** που βρίσκεται στο φάκελο «**Scratch**» και στον υποφάκελο «**Εκτελέσιμα**».

2. Ανοίξτε το αρχείο **«Μουσικά όργανα»** που βρίσκεται στο φάκελο «**Scratch**» και στον υποφάκελο «**Εκτελέσιμα**».

Επιλέξτε όποιο από τα 2 προγράμματα θέλετε και κατασκευάστε το.

**---------------------------------Για τα ζώα της φάρμας θα χρειαστείτε τα παρακάτω -----------------------------------------**

1. Εισάγετε τις μορφές για το σκύλο, την πάπια, το άλογο και το πουλί από το φάκελο του Scratch.

- 2. Θα χρειαστείτε τους ήχους «dog», «horse», «duck» και «Bird».
- 3. Εισάγετε το Σκηνικό «village» από το φάκελο του Scratch.
- 4. Θα χρειαστείτε τις εντολές που δίνονται παρακάτω :

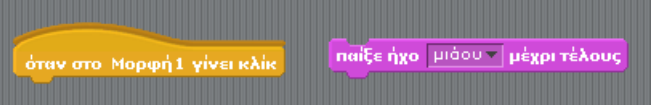

5. Αποθηκεύστε την εργασία σας στο φάκελο σας. Δώστε στο αρχείο το όνομα «φάρμα».

**---------------------------------Για τα μουσικά όργανα θα χρειαστείτε τα παρακάτω -----------------------------------------**

1. Εισάγετε τη μορφή των Drums από το φάκελο του Scratch.

2. Από το φάκελο Scratch  $\rightarrow$  Media  $\rightarrow$  Instruments εισάγετε τις εικόνες της κιθάρας, του βιολιού, του ξυλόφωνου και της τρομπέτας.

3. Επεξεργαστείτε τις εικόνες της κιθάρας και του ξυλόφωνου στη ζωγραφική του Scratch για να αφαιρέσετε το λευκό φόντο. Χρησιμοποιήστε το κουβαδάκι για να γεμίσετε το φόντο με διάφανο χρώμα.

3. Θα χρειαστείτε τους ήχους «xylo1», «spookystring», «guitarchords1», «trumpet1» και «drum» από το φάκελο του Scratch.

4. Εισάγετε το Σκηνικό «party-room» από το φάκελο του Scratch.

5. Θα χρειαστείτε τις εντολές που δίνονται παρακάτω :

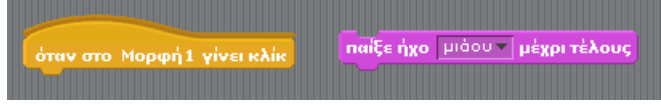

6. Αποθηκεύστε την εργασία σας στο φάκελο σας. Δώστε στο αρχείο το όνομα «ορχήστρα».

Μπορείτε να κατεβάσετε το πρόγραμμα Scratch από την ιστοσελίδα : [http://info.scratch.mit.edu/el/Scratch\\_1.4\\_Download](http://info.scratch.mit.edu/el/Scratch_1.4_Download) Μπορείτε να δείτε προγράμματα που έχουν φτιαχτεί με το Scratch στην ιστοσελίδα : <http://scratch.mit.edu/channel/featured>